## ジオリファレンスとポリゴンの作成

## Windows 版の QGIS の最新バージョン 3.16 を使用して説明しています。 [Google Satellite Hybrid]の読み込みのためにインターネット接続が必要です。

1. はじめに

紙の地図や位置情報のない地図に位置情報を付けて GIS で使用できるようにすることをジオリファレ ンスという。ここでは熊本学園大学の見取り図にジオリファレンスを行う。また、QGIS の XYZ タイル 機能を使って[Google Satellite Hybrid]や[地理院地図]をインターネットから読み込んで、熊本学園大の 敷地境界をポリゴンとして作成する。前回作成した微地形データにこれらを重ねて印刷レイアウト機能 で出力する。

- 2. ファイルの準備
	- (1) 前回使用したフォルダ[GIS2-10]をファイルごとデスクトップにコピーして、フォルダ名を [GIS2-11]に変更する。これを今回の作業用として使用する。
	- (2) manaba の今回のコースコンテンツにあるファイル[KumagakuMap.bmp]をダウンロードして、こ のフォルダに置く。
- 3. GCP ポイントの座標を記録する

GCP(Ground Control Point)とは、地図全体に位置情報を付けるために、地図上の位置と座標値 が分かっている地点。地図全体に正しい位置情報がつくように、できるだけ全体的にまんべんなく GCP を選択する。位置取得を簡潔に行うためにここでは Googlemap を利用するが、地図や位置デ ータの精度は不明なために、実地での測量データや国土地理院の地理院地図を使用した方が良い。

- (1) パソコンのブラウザを使用して Googlemap にアクセスする。
- (2) 熊本学園大学の範囲を拡大表示させる。
- (3) 図 1 上の A~G 地点のそれぞれにおいて地図を最大に拡大して、赤丸の中心に該当する部分にマ ウスポインター(矢印)の先端を合わせて、右クリックして、ポップアップウインドウの一番上 にある座標値で左クリックする。座標値がコピーされるので、メモ帳やワードなどにペーストし て記録しておく。このデータは地図作成とデータ提出時にも使用する。
- (4) A~G 地点の内容は以下の通り。
	- A 第 2 体育館の北東の角
	- B 大江グラウンドの北東側の敷地境界の出っ張り部分
	- C ピアノ棟の南東角
	- D 7 号館の北西角
	- E 総合体育館の南東角
	- F 多目的グラウンドの入り口設備の北西角
	- G 14 号館南西角

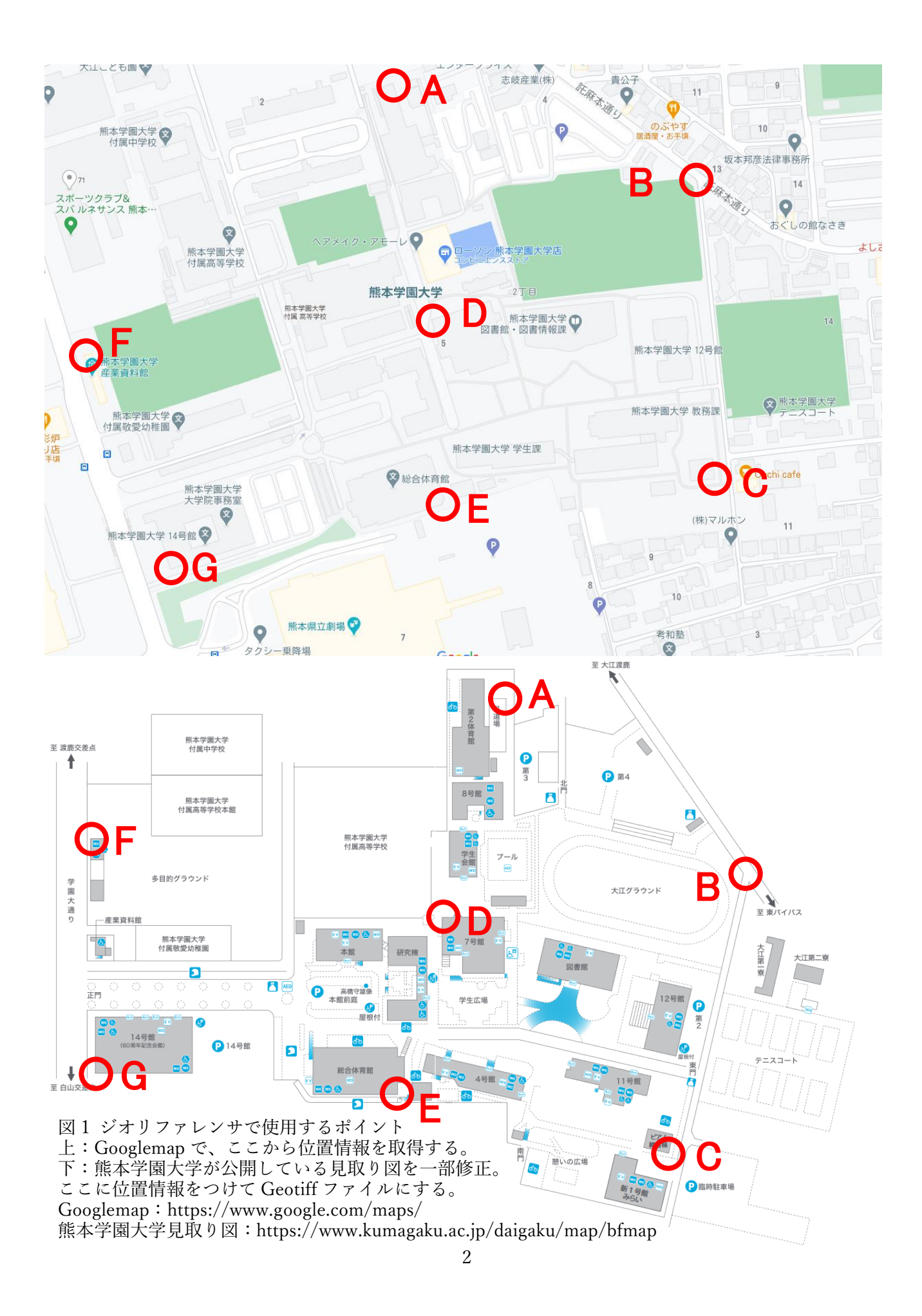

- 4. [KumagakuMap]に位置情報を付けて GIS で利用できるようにする
	- (1) QGIS を起動して、前回のプロジェクトファ イル[kumamoto-5mDEM-clip.qgz]を読み 込む。
	- (2) メインメニューの[ラスタ]-[ジオリファレ ンサ]の順にクリックする。ジオリファレン サのウインドウが開く。以下、ジオリファレ ンサのウインドウ上での操作。
	- (3) ジオリファレンサのウインドウで、メニュ ーの[ファイル]-[ラスタを開く]の順にクリ ックして、[KumagakuMap.bmp]を読み込 む。[KumagakuMap.bmp]が表示される。
	- (4) ポイントの追加/地図座標の入力
		- ① 表示されている見取り図を移動させるに はツールバーにある手の絵があるボタン (パン)をクリックしてから、図をドラッ グする。拡大するにはマウスのホイール、 もしくはツールバーにある拡大・縮小ボタ

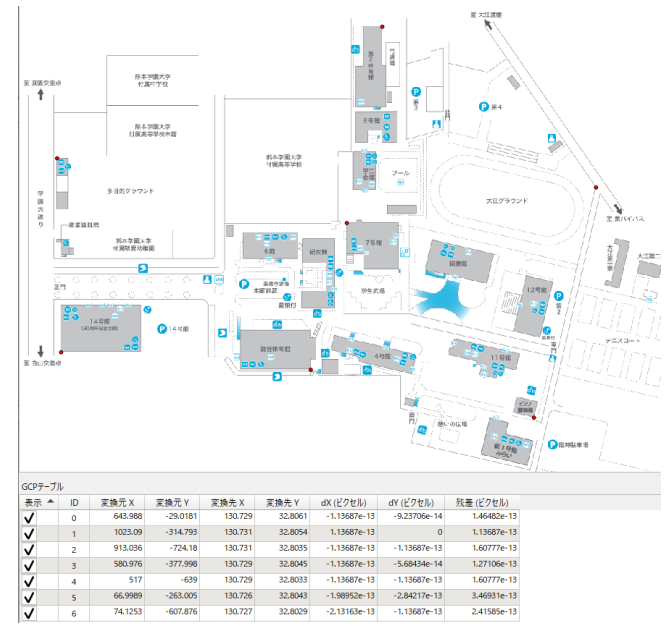

図2 ジオリファレンス作業 7 つの GCP を登録して変換作業(計算のみ) を行った状態。

- ン(+、-印)をクリックして、図上でクリックもしくは範囲指定する。
- ② ジオリファレンサのメニューの[編集]-[点を追加]の順にクリックする。
- ③ ジオリファレンサ-に表示されている見取り図において、図 1 下の A 地点に該当する部分を拡 大表示させる。
- (4) マウスカーソルが十字になるので、中心部分をジオリファレンサーに表示されている見取り図 の A 地点に合わせて、左クリックする。
- ⑤ [地図座標の入力]のウインドウが表示されるので、[X/東]の欄にはメモしておいた A 地点の東 経(130 から始まる数字)、[Y/北]には北緯(32 から始まる数字)を入力して[OK]をクリック スする。登録されると下に GCP テーブルとして保存される。
- ⑥ B~G 地点についても②~⑤の作業を行う(図 2)。

【修正方法】

- 位置の登録の作業中に場所を間違えたりずれたりした場合は、Esc キーで取り消しになる。
- 登録した地点データを削除したい場合は、メニューの[編集]-[点を削除]の順にクリックして、 図上の削除したい地点の赤丸をクリックする。
- 登録したポイントの位置を修正したい場合は、メニューの[編集]-[GCP を移動]の順にクリ ックした後、図上の移動させたいポイントをドラッグするとポイントを移動させることが出 来る。
- (5) GCP を保存する。メニューの[ファイル]-[名前を付けて保存]の順にクリックして、[GCP ポイン トの保存]のウインドウで、保存場所は[GIS2-11]、ファイル名は[KumagakuMap.bmp.points](デ フォルト)、ファイルの種類は[GCP ファイル](デフォルト)を入力して[保存]をクリックする。
- (6) ジオリファレンスの実施。メニューの[ファイル]-[ジオリファレンスを開始]の順にクリックする。 [変換タイプを設定してください]というウインドウで[OK]をクリックする。
- (7) [変更の設定]のウインドウで以下の内容を入力する。
	- ① [変換タイプ]:薄板スプライン(Thin Plate Spline)
	- ② [リサンプリング方法]:キュービック(Cubic)
	- ③ [変換先 SRS]:EPSG:4326-WGS84
	- ④ [出力ラスタ]では保存先は作業用フォルダで、ファイル名は[KumagakuMap\_modified.tif](デ フォルト)を入力して[保存]をクリックする。
	- ⑤ [圧縮]:None
	- ⑥ [GCP ポイントの保存]にチェックを入れる。
	- ⑦ [必要に応じて透明に 0 を使用]にチェックを入れる。
	- ⑧ [完了時に QGIS にロードする]にチェックを入れる。
	- ⑨ [OK]をクリックする。
- (8) メニューの[ファイル]-[ジオリファレンスを開始]をクリックするとQGISメインウインドウのマ ップキャンバスにジオリファレンサで作成した位置情報付きの地図が出力される。
- (9) [ジオリファレンサ]のウインドウを閉じる。
- 5. XYZ タイルによって Googlemap と地理院地図を表示

タイルとは一般的に、表面を守る (装飾を兼ねることも)ために床や 壁に並べて張りつけて使用する建材 のことで、ここでは比喩的に規則的 に分けられた四角形の平面状の区画 を意味する。XYZ タイルとは、コン ピューター上に地図を表示する時 に、大きな連続的な 1 つの地図デー タを表示するのではなく、限られた 四角形の範囲の地図データをタイル のようにつなぎ合わせて表示させる しくみのことである。様々な縮尺で 表示でき(スケーラブル)、データと データの間の境界が分からないよう

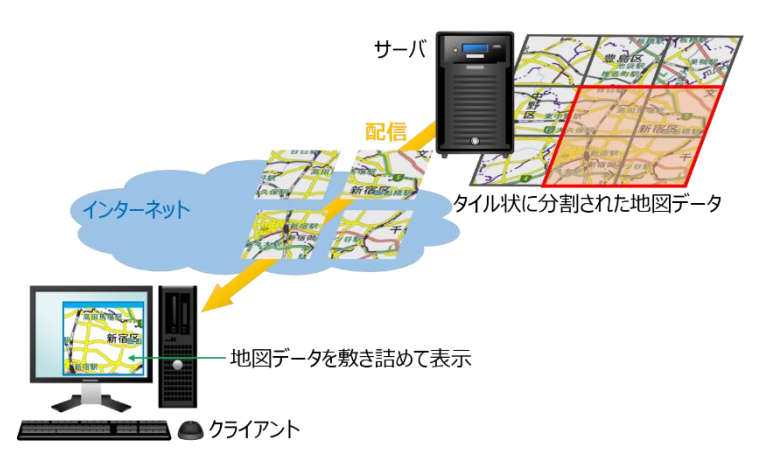

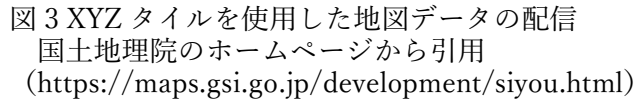

に連続的に表示できるようになっている(シームレス)。特にインターネット経由での地図表示で は、少ないデータのやりとりで高速に表示することが求められるために、都合の良いしくみである (図 3)。国土地理院では様々な地図データを「地理院タイル」として提供している (https://maps.gsi.go.jp/development/ichiran.html)。

QGIS ではいくつかの地図データを XYZ タイル機能を使用してインターネット経由で読み込んで 表示する機能がある。Googlemap と地理院タイルを表示させるための操作を以下に示す。

- (1) QGIS のウインドウの左側の、レイヤパネルの上、もしくは下に[ブラウザパネル]が表示されてい ることを確認する。表示されていない場合は、メインメニューの[ビュー]-[パネル]で[ブラウザ]に チェックを入れる。
- (2) [Google Satellite Hybrid]を表示できるようにする
	- ① ブラウザパネルにある[XYZ Tiles]で右クリックして[新しい接続]を選択。
	- ② [XYZ 接続]のウインドウがあらわれるので、以下の操作をする。
	- ③ [名前]には[Google Satellite Hybrid]
	- $\Phi$  URL  $\kappa$   $\sharp$  [https://mt1.google.com/vt/lyrs=y&x={x}&y={y}&z={z}]
	- ⑤ [OK]をクリックする。
	- ⑥ ブラウザパネルの[XYZ Tiles]の下に[Google Satellite Hybrid]が表示されるので、ダブルクリッ クする。
	- ⑦ [Google Satellite Hybrid の tranformation の選択]のウインドウが表示されたら、そのまま[OK] をクリックする。
- (3) [地理院タイル\_標準地図]を表示できるようにする
	- ① ブラウザパネルにある[XYZ Tiles]で右クリックして[新しい接続]を選択。
	- ② [XYZ 接続]のウインドウがあらわれるので、以下の操作をする。
	- 3 [名前]には[地理院タイル 標準地図]
	- **4** URL  $\subset \mathbb{R}^2$  [https://cyberjapandata.gsi.go.jp/xyz/std/ $\{z\}/\{x\}/\{y\}$ .png]
	- ⑤ [OK]をクリックする。
	- ⑥ ブラウザパネルの[XYZ Tiles]の下に[地理院タイル\_標準地図]が表示されるので、ダブルクリッ クする。
	- (7) 「地理院タイル 標準地図の tranformation の選択]のウインドウが表示されたら、そのまま[OK] をクリックする。
- 6. 熊本学園の敷地のシェープファイルを作成する
	- (1) レイヤ[Google Satellite Hybrid]だ けを表示させて、右図のように熊本 学園大学の敷地全体が表示されるよ うにズームレベルと位置を調整す る。
	- (2) メインメニューの[レイヤ]-[レイヤ を作成]-[新規シェープファイルレ イヤ]の順にクリックする。
	- (3) [新規シェープファイルレイヤ]のウ インドウが表示されるので、以下の ように設定する。
		- ① [ファイル名]の右端の…をクリッ クして、[名前をつけてレイヤを保

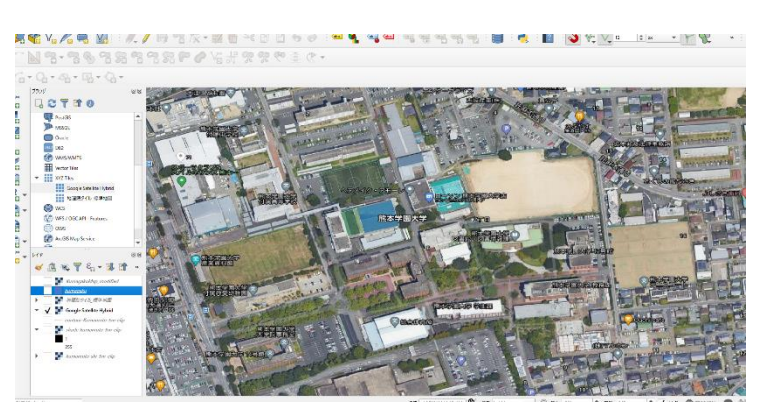

図 4 XYZ タイルを使用して Google Satellite た地図デー タの配信

国土地理院のホームページから引用

(https://maps.gsi.go.jp/development/siyou.html)

存]のウインドウで、保存するディレクトリは[GIS2-11]、ファイル名に[kumagaku]を入力し、 ファイルの種類は[ESRI Shapefile]を選択して[OK]をクリックする。

- ② [ジオメトリタイプ]で[ポリゴン]を選択する。[OK]をクリックする。
- (4) レイヤパネルに新しいレイヤ名 [kumagaku]が追加される。
- (5) 新しいレイヤ[kumagaku]をクリックする。
- (6) 右上にある[編集モード切替](鉛筆の絵)のツールボタン をクリックして編集モードにす る。
- (7) そのボタンの 2 つ右にある(緑色のひょうたんが横になったものと☆の絵が描かれた)[地物の追 加]ボタン • をクリックする。
- (8) マウスポインタが になる。右図を参 考にして、熊本学園大学の敷地境界を地図 で確認して、マウスの左クリックで地点を 線でつないでいき、最後の地点(始点と直 線で結べるところ)で右クリックすると完 了。登録中は、画面の外に移動する時は矢 印キーを使え、マウスのホイールによって ズームが可能。登録を 1 つ戻る時は Del キ ーもしくは BackSpace キーを押す。最初か らやり直しする際は Esc キーを押す。
- (9) 範囲を決め終わると[kumagaku-地物属性] のウインドウが表示されるので、[Id]の欄 には 1(半角)を入力して[OK]をクリックする。

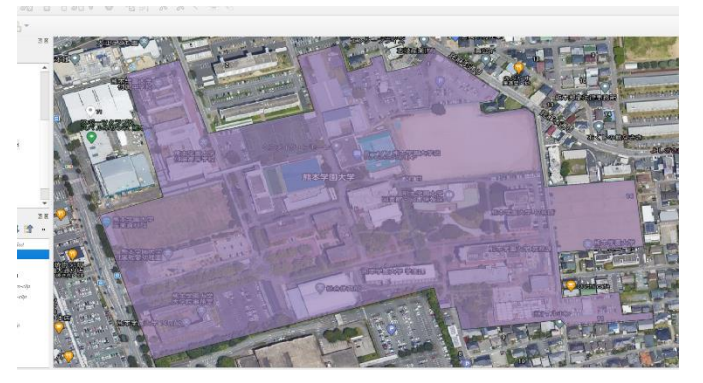

図 5 熊本学園全体の敷地のポリゴンの作成 レイヤの作成メニューで、Google Satellite Hybrid の地図を参考にして敷地境界をトレース してポリゴンを作成した。

- (10)再度、編集モード切替ボタンをクリックして、編集モードを終了する。
- (11)[kumagaku レイヤの変更を保存しますか?]で[保存]をクリックする。
- (12)レイヤ[kumagaku]のプロパティを表示させて、[シンポロジ]の[塗りつぶし色]を[透明な塗りつぶ し]に変更、[ストローク幅]を 1.0、[ストローク色]を赤にして、[OK]をクリックする。
- (13)レイヤ[Google Satellite Hybrid]および「地理院タイル\_標準地図]を削除する。
- (14)熊本学園周辺全体が表示されるように大きさを変える。
- 7. 地理情報を付けた地図を敷地境界の形でくり抜きレイヤの重なりと表示範囲を調整する
	- (1) メインメニュー[ラスタ]-[抽出]-[マスクレイヤによる切り抜き]の順にクリックする。
	- (2) [マスクレイヤによる切り抜き]のウインドウが表示されるので、以下のような設定、手順で clip を 実施する。
	- (3) [入力レイヤ]は[KumagakuMap\_modified]
	- (4) [マスクレイヤ]は[kumagaku]
	- (5) 下の方にスクロールして[出力ファイル]の欄の右端の▼でクリックして、[ファイルに保存]をクリ ックする。
	- (6) [ファイルを保存]のウインドウで、フォルダは作業用フォルダを指定、ファイル名は[kumagaku-

clip]を入力し、[ファイルの種類]は[TIF files]を選択して[保存]をクリックする。

- (7) [マスクレイヤによる切り抜き]のウインドウに戻るので、[実行]をクリックする。
- (8) 新たに[kumagaku-clip]というレイヤが作成される。[閉じる]をクリックする。
- (9) レイヤ[KumagakuMap\_modified]を削除する。
- (10)レイヤの順序を上から[contour-Kumamoto-5m-clip]、[kumagaku]、[kumagaku-clip]、[shadekumamoto-5m-clip]、[kumamoto-shi-5m-clip]にする。

(11)下の図のような配置なるように、ズームと位置を調整する。

## 【考察】

この図を見ると、熊学は西側にあるゆめタウンな ども含めて、北側にある白川と南側の加勢川にはさ まれた微高地の上にあり、等高線を見ると、敷地の 北東(グラウンド側)から南西(14号館側)にかけ て緩い傾斜になっていることが分かる。自転車で通 学している人は、この微妙な傾斜を日々感じている のではないか。また、白川のはん濫に対しては微高 地の上にあることから安全であり、傾斜の途中にあ ることから、大雨の際の内水はん濫についても発生 しにくいと考えられる。

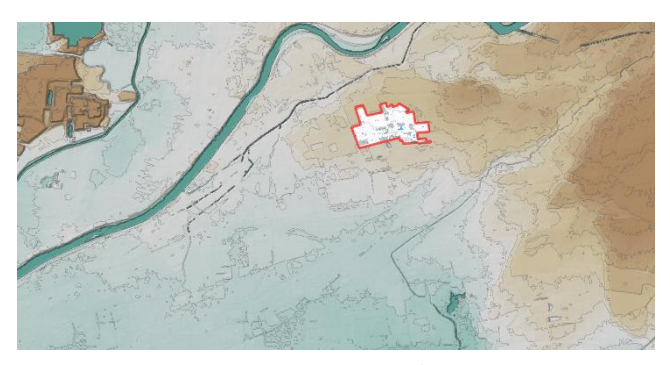

図 5 地図として出力するその① 熊本学園大学の敷地と周辺の微地形が分かる ようにこのように比較的広い範囲を出力する。

8. 印刷レイアウトによって複数の地図と他の様々な情報を加えて出力する

ここでは印刷レイアウト機能を使用して、地形も含めた広い 範囲の出力で熊本学園大学周辺の微地形を分かるようにした 図と、見取り図にジオリファレンスを実行した結果が分かるよ うに学内を詳しく表示した図の 2 種類の地図を出力する。右図 のような配置で出力する。図にはそれぞれの縮尺も入れる。

- (1) メインメニューの[プロジェクト]-[新規印刷レイアウ ト]の順にクリックする
- (2) [新規印刷レイアウトを作成]のウインドウが表示される ので、ここでは[熊本学園大学と周辺の微地形]と入力し て[OK]をクリックする。印刷レイアウトのウインドウが 表示される。
- (3) レイアウトを縦にするために、キャンバス(横に長い白 い四角)で右クリック、 [ページのプロパティ]をクリッ ク、右側に表示される[アイテムプロパティ]のウインド ウで[方向]を縦に変更して[アイテムプロパティ]のウイ ンドウを閉じる。

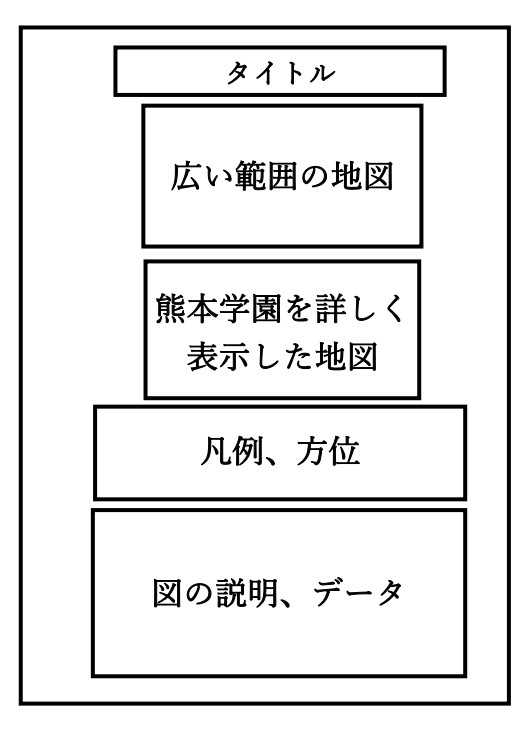

図 6 印刷レイアウトでの配置

- (4) タイトルを入れる
	- ① [ラベルを追加]のツールボタンをクリックして、タイトルを入れる範囲をドラッグする。
- ② 右の[アイテムプロパティ]のパネルの[ラベル]項目ができるので、その中の[メインプロパティ] の下にテキストを入力する欄があるので、「熊本学園大学全体図のジオリファレンスの結果と周 辺の微地形」を入力する。
- ③ [外観]項目で[フォント]を 28 くらい、[水平方向位置]を[中央]に設定する。
- (5) 全体の図を入れる。
	- ① [地図を追加]のツールボタンをクリックして、マップキャンバスに表示した図 5 のようなレイ アウトの図を入れる範囲(図 6 の「広い範囲の地図」の場所)をドラッグする。
	- ② ドラッグした範囲に地図が読み込まれて表示される。右の[アイテムプロパティ]のパネルの[地 図 1]の項目ができるので、その中の[レイヤ]の下の[レイヤのロック]にチェックを入れる。
	- ③ [アイテムプロパティ]の[地図 1]にある[縮尺]を 25000 にする。
	- ④ [スケールバーを追加]のツールボタンをクリックして表示された地図上の右下隅でドラッグす る。
	- ⑤ [アイテムプロパティ]の[スケールバー]のセグメント数で、左 0、右 2、固体幅 500 単位、高さ 2.00mm にして、位置を調整する。
	- ⑥ [全体の図]の表示位置を調整する。
- (6) 熊本学園大学の敷地の図を入れる。
	- ① いったん QGIS のメインのウインドウに もどる。
	- ② レイヤ[kumagaku]のみを表示させて[全 域表示]をさせた後、他のすべてのレイヤ も表示させる(全レイヤを表示させると右 図のようになる)。
	- ③ 印刷レイアウトのウインドウに戻り、ボタ ン[地図を追加]をクリックして、マップキ ャンバスに表示した図 7 のようなレイア ウトの図を入れる範囲(図 6 の「熊本学園 を詳しく表示した地図」の場所)をドラッ グする。

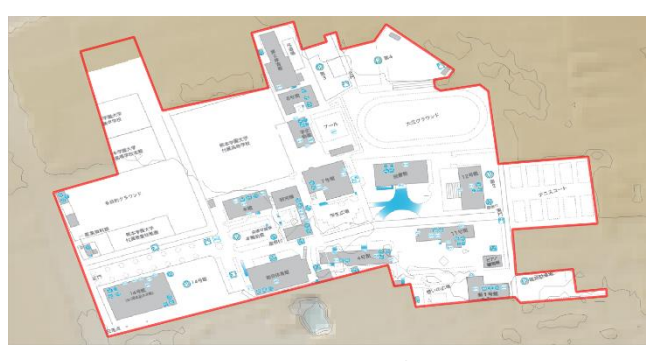

図7地図として出力するその2 ジオリファレンスした熊本学園大学の施設と 微地形が分かるように大学の敷地を拡大表示さ せて出力する。

- ④ ドラッグした範囲に地図が読み込まれて表示される。右の[アイテムプロパティ]のパネルの[地 図 2]の項目ができるので、その中の[レイヤ]の下の[レイヤのロック]にチェックを入れる。
- ⑤ [アイテムプロパティ]の[地図 2]にある[縮尺]を 3500 にする。
- ⑥ [スケールバーを追加]のツールボタンをクリックして読み込んだ[熊本学園を詳しく表示した地 図]上の右下隅でドラッグする。
- ⑦ [アイテムプロパティ]の[スケールバー]のセグメント数で、左 0、右 2、固体幅 50 単位、高さ 2.00mm にして、位置を調整する。
- ⑧ [熊本学園を詳しく表示した地図]の表示位置を調整する。
- (7) 凡例の表示の調整(整数部だけの表示にする)
	- ① いったん QGIS のメインのウインドウにもどる。
- ② レイヤ[kumamoto-shi-5m-clip]のプロパティを表示させる。
- ③ [シンポロジ]の項目を表示させる。
- ④ [ラベルの単位の接尾辞]の欄で[.0000]を空欄にする。
- ⑤ [ラベルの精度]を 0 にする。
- ⑥ [OK]をクリックする。

## (8) 凡例を入れる。

- ① [凡例を追加] のツールボタンをクリックして、図 6 の「凡例、方位」の場所をドラッグする。
- ② 「メインプロパティ」で、[大きさを内容に合わせる]のチェックを外す
- ③ [凡例アイテム]の項目の中で以下の設定を行う。
	- (ア) [自動更新]のチェックを外す。
	- (イ) [contour-Kumamoto-5m-clip]でダブルクリックしてラベル欄に[等高線(2m ごと)]を記入 して、上の[凡例アイテムの属性]の青い三角形をクリックする。
	- (ウ) [kumagaku]でダブルクリックしてラベル欄に[熊本学園敷地]を記入して、上の[凡例アイテ ムの属性]の青い三角形をクリックする。
	- (エ) [kumagaku-clip]でクリックして、下にある赤いマイナス記号をクリックする(削除される)。
	- (オ) [shade-kumamoto-5m-clip]でクリックして、下にある赤いマイナス記号をクリックする(削 除される)。
	- (カ) [kumamoto-shi-5m-clip]でダブルクリックしてラベル欄に[標高(m)]を記入して、上の[凡 例アイテムの属性]の青い三角形をクリックする。
- ④ [カラム]の項目の左の黒い三角をクリックして出てきたメニューで、
	- (ア) [カウント]を 8
	- (イ) [等幅]のチェックを外す
	- (ウ) [レイヤを分割]にチェックを入れる
	- (エ)凡例の表示位置を調整する。
- ⑤ 凡例の表示位置を調整する。
- (9) 方位記号を入れる。
	- ① [方位記号を追加] のツールボタンをクリックして、図 6 の「凡例、方位」の場所の左側をドラ ッグする。
	- ② アイテムプロパティの[画像]のパネルで、[SVG グループ]の[arrows]をクリックする。
	- ③ 右側の[SVG イメージ]の欄に画像が表示されているので、(各自)適切なものを選ぶ。
	- ④ 必要に応じて下の[SVG パラメータ]の[塗りつぶし色]を白から別の色に変える。
	- ⑤ 方位記号と凡例の位置を調整する。
- (10)作成者名や図の説明を入れる。
	- ① [ラベルを追加]のツールボタンをクリックして、「図の説明、データ」を入れる範囲をドラッグ する。
	- ② 右の[アイテムプロパティ]のパネルの[ラベル]項目ができるので、その中の[メインプロパティ] の下にテキストを入力する欄があるので、以下の内容を入力する。A~G 地点のジオリファレン スのデータで(○, ○)の部分は、自分が作業して取得した数値を記入すること。

③ [外観]項目で[フォント]を 11 に設定する。

自分の学籍番号 氏 名 熊本学園の見取り図は、熊本学園大学のホームページ (https://www.kumagaku.ac.jp/daigaku/map/bfmap)からダウンロードした画像を加工して位置情報 を付けた。位置情報および境界の取得には Googlemap を利用した。標高データは、国土地理院の基 盤地図情報サイトから該当地域の 5m メッシュ (5A 航空レーザー測量)の xml データをダウンロー ドして、株式会社エコリスによる「基盤地図情報標高 DEM 変換ツール」を使用して xml ファイルを tiff ファイルへ変換・合成して作成した。以上のデータに対して QGIS3.16 を使用して加工、分析、 作図を行い、出力した。 ジオリファレンスを行った際のデータは以下の通りである。 A 地点 第 2 体育館の北東の角(32.80606673322633, 130.7287619371764) B 地点 大江グラウンドの北東側の敷地境界の出っ張り部分(○, ○) C 地点 ピアノ棟の南東角(○, ○) D 地点 7 号館の北西角 (○, ○) E 地点 総合体育館の南東角(○, ○) F 地点 多目的グラウンドの入り口設備の北西角 (○, ○) G 地点 14 号館南西角 (○, ○)

- 9. 画像ファイル (png ファイル) として出力する 課題の提出のために画像ファイルを出力する。
- ① [印刷レイアウト]のメインメニューの[レイアウト]-[画像としてエクスポート]の順でクリックする。
- ② [レイアウトを別名で保存]のウインドウがあらわれる。
- ③ デスクトップ上のフォルダ[GIS2-11]にファイル名[熊本学園大学と周辺の微地形]、ファイルの種類 は[PNG]に設定する。
- ④ [保存]をクリックする。
- ⑤ [画像エクスポートオプション]のウインドウが表示されるので、そのまま[保存]をクリック。
- ⑥ この画像ファイルを課題として提出する。
- 10. プロジェクトファイルの保存と QGIS の終了
- ① [印刷レイアウト]のウインドウを閉じる([印刷レイアウト]の編集内容はプロジェクトファイルとし て保存される)。
- ② QGIS のメインメニューの[プロジェクト]-[名前を付けて保存する]の順にクリックする。
- ③ [名前を付けてプロジェクトを保存する] のウインドウがあらわれるので、デスクトップ上のフォル ダ[GIS2-11]にファイル名は[kumamoto.qgz]。ファイルの種類は[QGZ ファイル]。
- ④ [保存]をクリックする。
- ⑤ QGIS を閉じる。

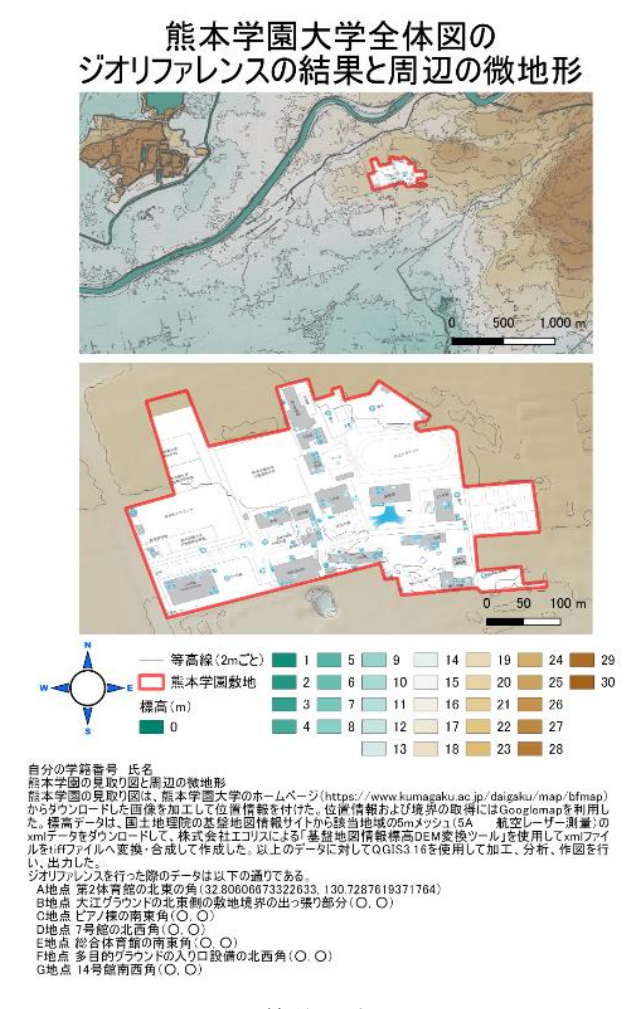

図 8 最終的な出力イメージ